Rev1.10

# 電圧・電流発生器 取扱説明書

サイプレックス株式会社

# ■ ご使用前に必ずお読みください■

この度は電圧・電流発生器をお買い上げいただき、誠にありがとうございます。ご使用に関しては、本書の内容をご理解の 上、正しくご使用くださるよう、お願い申し上げます。

# ■ 安全上のご注意■

発生器を安全に使用していただくために「警告」の記載事項は必ずお守りください。 お取り扱いを誤った場合、使用者が傷害を負うかまたは物的損害が発生する危険な状態が生じることがあります。

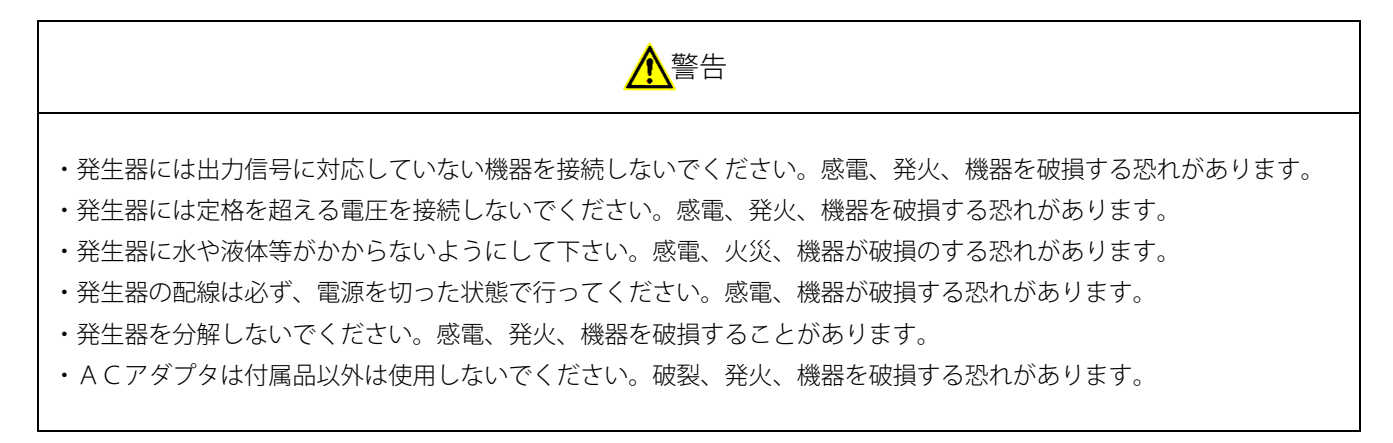

・原子力、医療、鉄道、航空、車両、燃焼、娯楽機械、安全機械など人命や財産に影響が予測されるなど、安全性が要求さ れる用途には使用しないでください。

ご注意

- 1. 本書の内容の一部または全部を無断で転載することは固くお断りします。
- 2. 本書の内容に関して、将来予告なしに変更することがあります。
- 3. Windows、エクセルは、米国マイクロソフト社の米国およびその他の国における登録商標です。
- 4. その他の社名および製品名は各社の商標または登録商標です。
- 5. 本書の内容については万全を期して作成しましたが、万一ご不審な点がありましたら、当社までご連絡ください。

目次

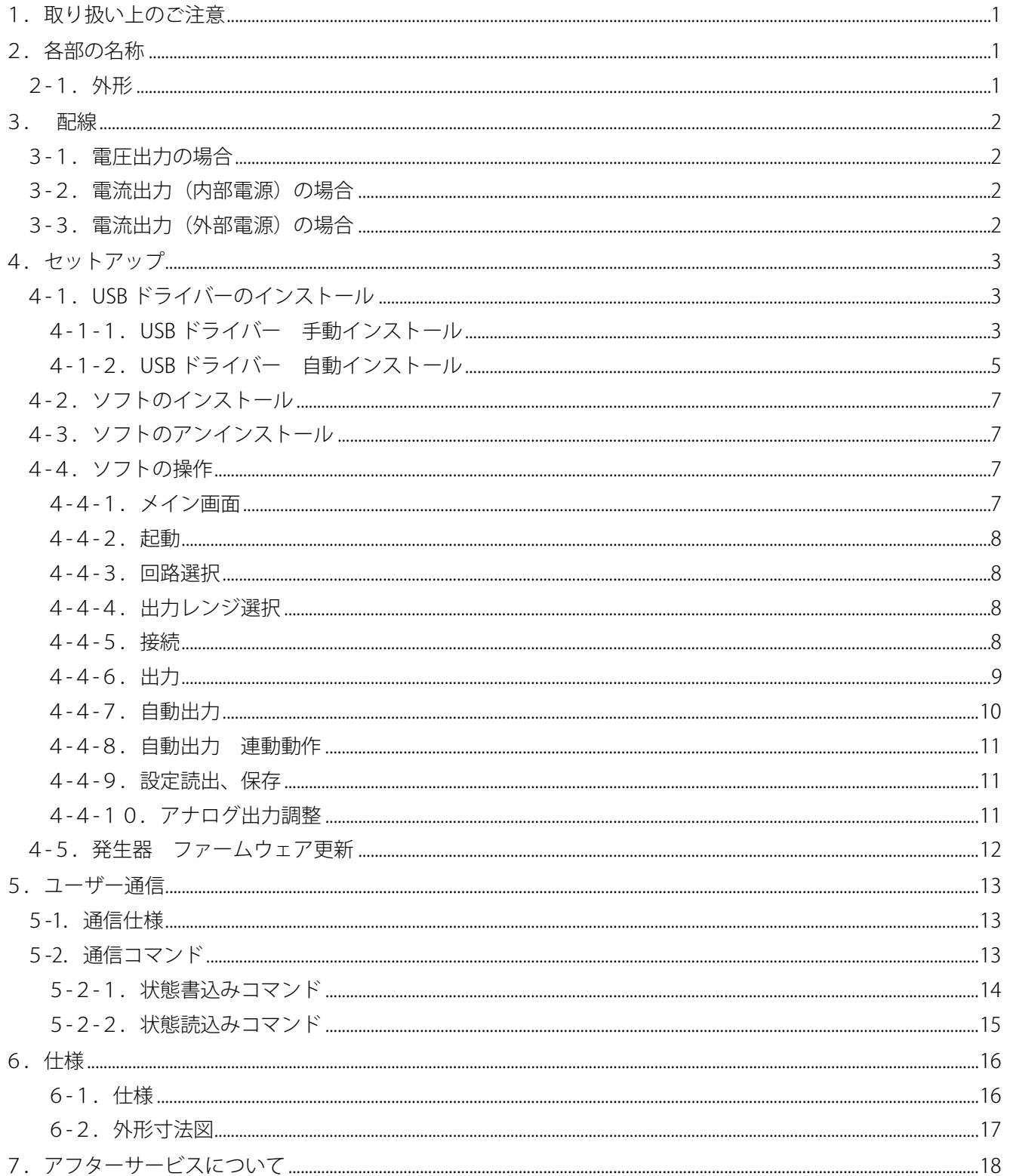

# <span id="page-3-0"></span>1. 取り扱い上のご注意

・発生器には出力信号に対応していない機器を接続しないでください。

・発生器は精密機器です。落としたり衝撃を与えたりしないでください。

# <span id="page-3-1"></span>2.各部の名称

# <span id="page-3-2"></span>2-1.外形

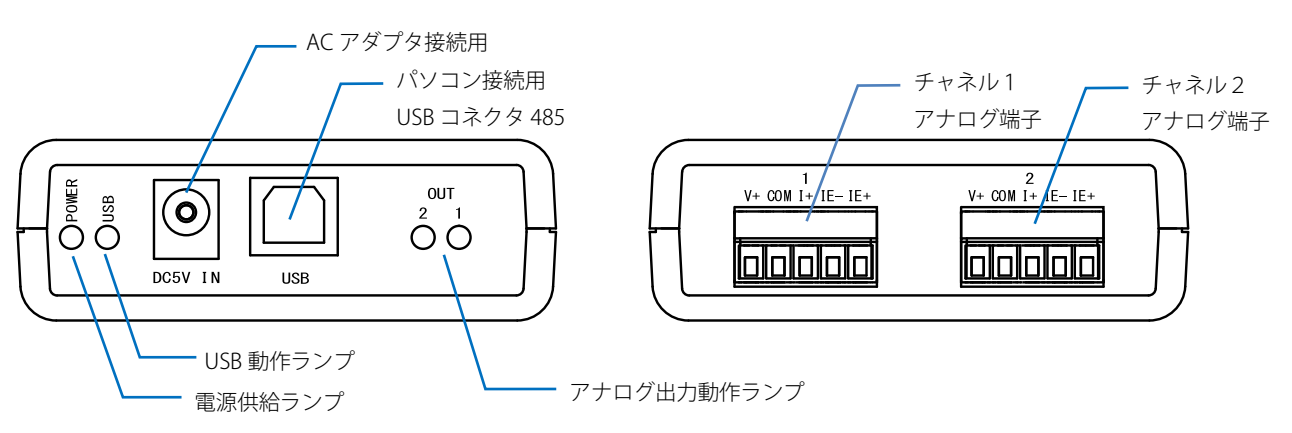

◎AC アダプタ接続用 AC アダプタを接続します。付属の AC アダプタのみを接続願います。 2 回路用は必ず AC アダプタを使用してください。

#### ◎パソコン接続用 パソコン接続用 USB コネクタ

USB コネクタ

◎電源供給ランプ 電源が供給されているとき点灯します。

◎USB 動作ランプ USB 通信を行っているとき点灯します。

◎アナログ出力 アナログ出力が ON しているとき点灯します。出力にエラーが発生した場合は点滅

- 動作ランプ します。エラーの詳細はパソコン側ソフトにて確認してください。
- ◎チャネル1,2 アナログ出力端子

上図は2チャネル出力用です。1チャネル出力は2チャネル側の出力動作ランプ、端子がありません。

◎アナログ端子

電流出力は内部電源と外部電源では接続端子が異なります。

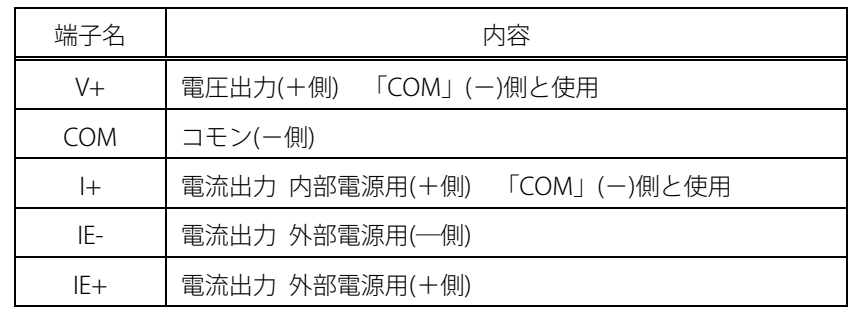

# <span id="page-4-0"></span>3.配線

# <span id="page-4-1"></span>3-1. 電圧出力の場合

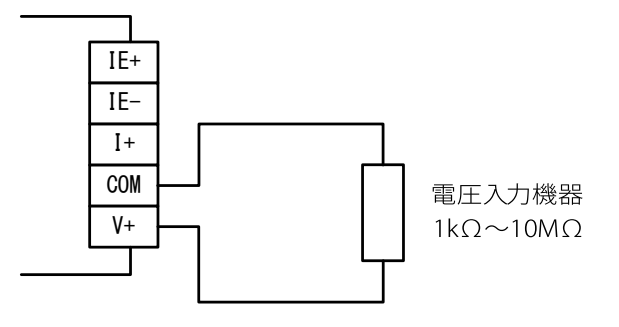

#### <span id="page-4-2"></span>3-2. 電流出力 (内部電源) の場合

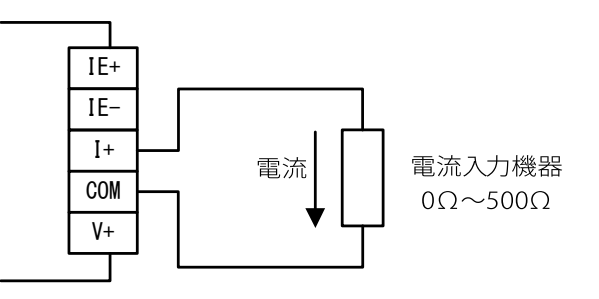

## <span id="page-4-3"></span>3-3.電流出力(外部電源)の場合

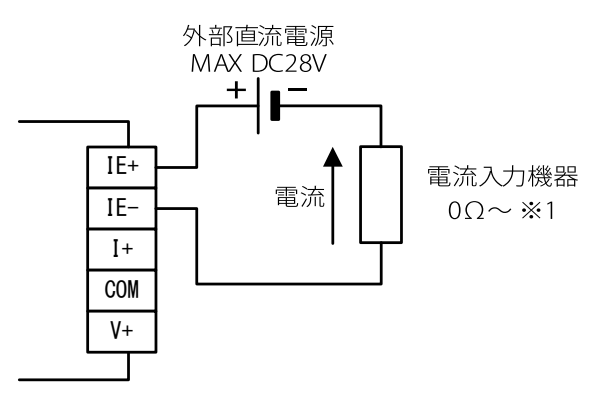

※1)最大負荷抵抗は使用する出力レンジ、外部電源に依存します。

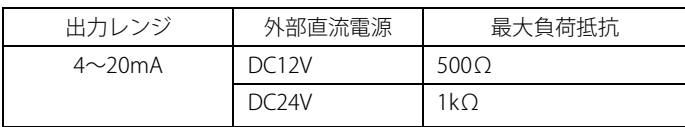

2回路用にて電流出力 4~20mA(外部電源)モードを使用する場合、外部電源は個々に必要となります。

#### <span id="page-5-0"></span>4.セットアップ

パソコンに AnalogTerminal ソフトをインストールするために、付属のCDをご用意ください。最新の USB ドライバーとソフトはホームページからダウンロードできます。

ダウンロード先[:http://www.cyplex.co.jp/downloadTop.html](http://www.cyplex.co.jp/downloadTop.html)

ダウンロードしたファイルは ZIP 圧縮されていますので、解凍しておきます。

#### <span id="page-5-1"></span>4-1.USB ドライバーのインストール

USB ドライバーは「手動インストール」「自動インストール」の2種類あります。 最初に「手動インストール」を行ってください。正常にインストールできない場合は「自動インストール」を 行ってください。

#### <span id="page-5-2"></span>4-1-1.USB ドライバー 手動インストール

- ① 発生器とパソコンを USB ケーブルで接続します。パソコン側の USB 電源供給不足する場合は、付属の AC アダプタを接続します。 OS がドライバーを検索しますが、自動的にはインストールされず、 「インストールされませんでした・・・」 のメッセージが表示されます(環境によってはメッセージが表示 されない場合もあります)。 その後、手動にてインストールします。
- ② 「コントロールパネル」「システムとセキュリティ」「システム」 「デバイスマネージャー」を開きます。 「ほかのデバイス」項目の「Cyplex UAC FT230X」にマウス カーソルを当て、右クリックし「ドライバーソフトウェアの更新」 を選択します。
- ③ 下段の「コンピューターを参照して・・・」を選択します。

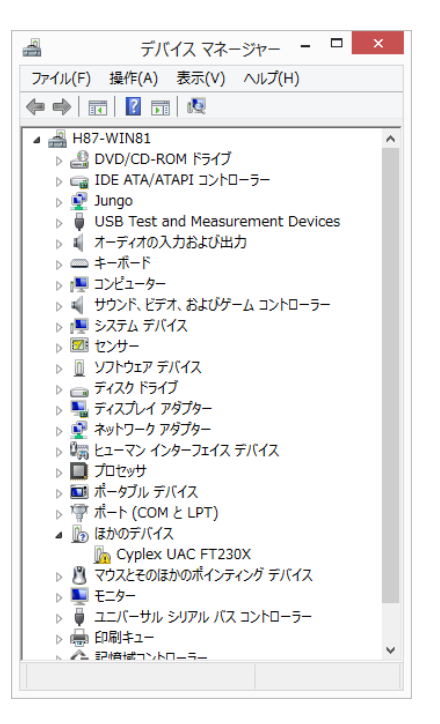

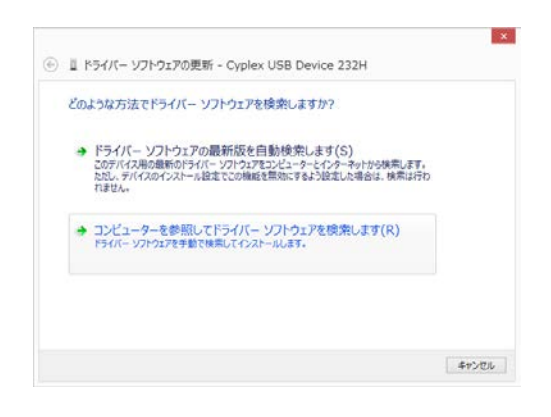

④ ドライバーが収納されているCDまたはフォルダーの「Driver」 を指定し、「サブフォルダーも検索する」にチェックを入れ 「次へ」を選択します。

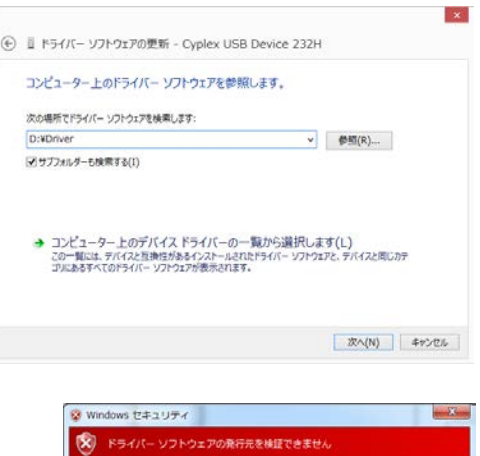

→ このドライバー ソフトウェアをインストールしない(N)<br>お使いのデバイス用の、更新されたドライバー ソフトウェアが存在するか<br>どうか製造元の Web サイトで確認してください。

◆ このドライバー ソフトウェアをインストールします(1)<br>- 製造元の Web サイトまたはディスクから取得したドライバー ソフトウェ<br>- アのみインストールしてください。その他のソースから取得した著名のない<br>- ソフトウェアは、コンピューターに危害を及ぼしたり、情報を追んだりする<br>- 可能性があります。

- ⑤ 途中「警告メッセージ」が表示された場合は、 「このドライバーソフトウェアをインストールします」を 選択します。
- ⑥ 正常終了にて右図の画面が表示されます。

⑦ 正常終了した場合、デバイスマネージャーに 「USB Serial Converter」が登録されます。

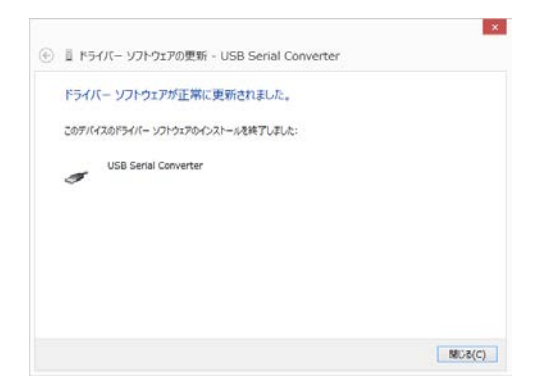

(y) 詳細の表示(D)

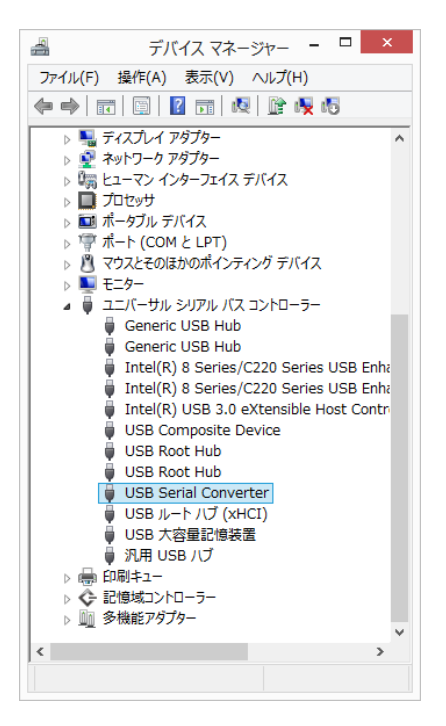

#### <span id="page-7-0"></span>4-1-2. USB ドライバー 自動インストール

自動インストールに使用するドライバーはマイクロソフト社のWHQLに認証された安全なドライバーです。

- ① 発生器とパソコンを USB ケーブルで接続します。
- ② 「Driver」フォルダー内のUSBドライバー インストール用の「CDM vxxx・・・.exe」に マウスカーソルを当て、右クリックし、 「管理者として実行」を選択します。

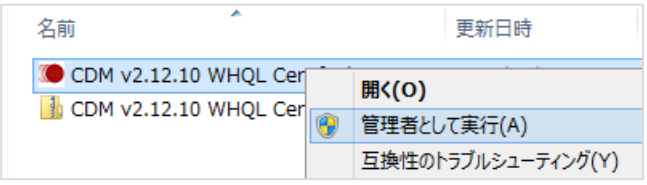

- ③ 変更許可メッセージが表示された場合は「はい」を選択します。
- ④ 「Extract」をクリックします。

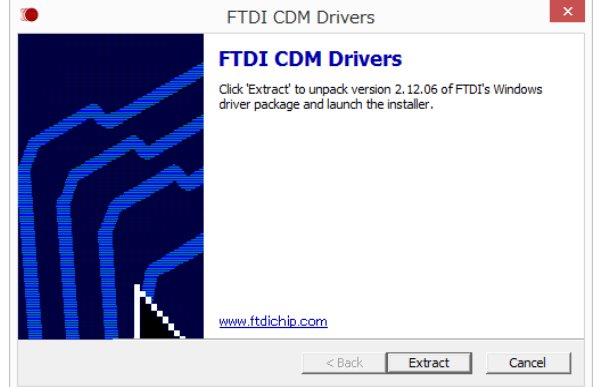

⑤ 「次へ」をクリックします。

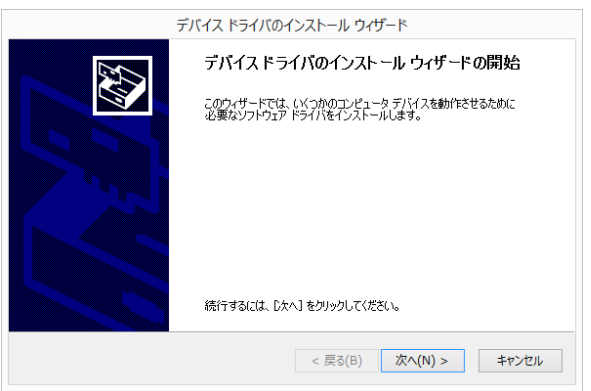

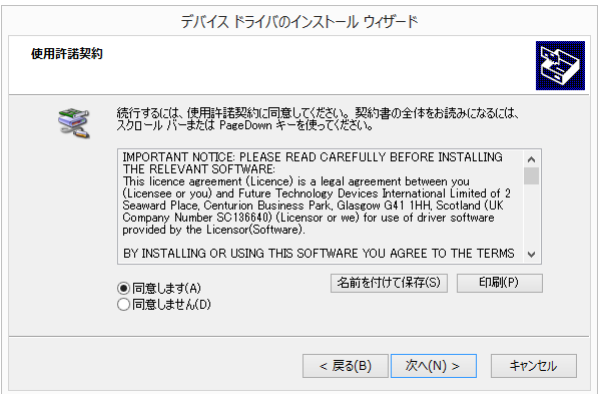

⑥ 「同意します」をチェックし「次へ」を クリックします。

⑦ [右図]のメッセージが表示されれば 終了です。「完了」にて閉じます。

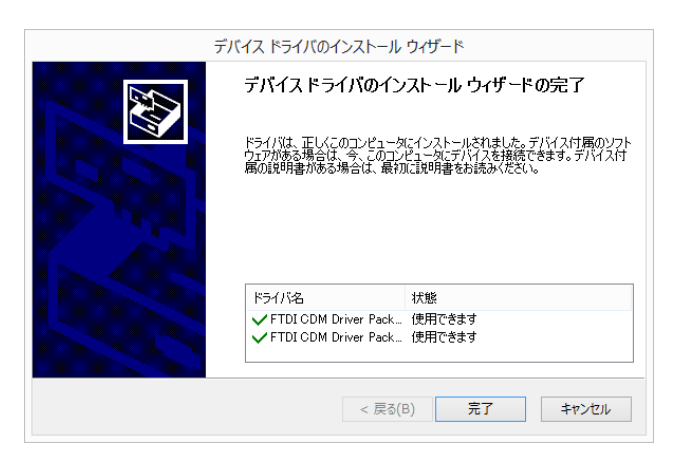

⑧ 正常終了した場合、デバイスマネージャーに 「USB Serial Converter」が登録されます。

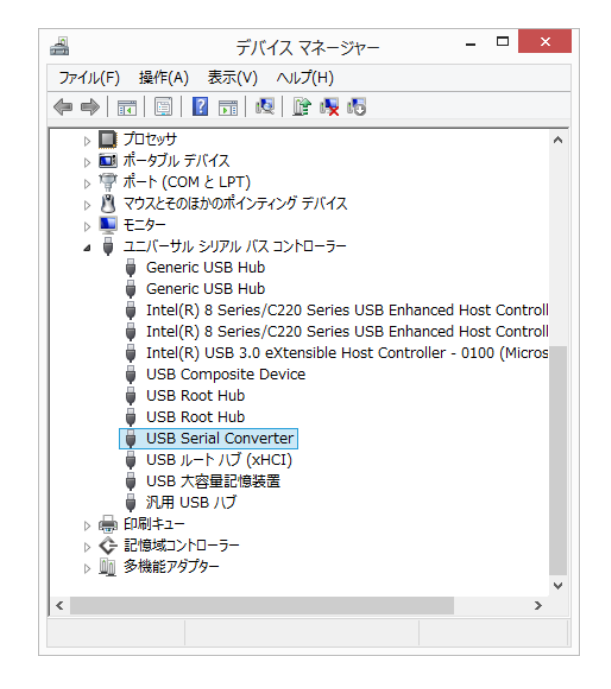

## <span id="page-9-0"></span>4-2.ソフトのインストール

予め発生器のUSBドライバーをインストールしておきます。

インストールの途中、OS またはセキュリティソフトが警告を表示する場合があります。本ソフトは安全ですので、 インストールの続行を選択してください。

また、ソフトのアップデートや再インストールされる場合は、旧バージョンを削除してから行ってください。 「Setup-AT-xxxx.exe」を実行しインストールを行います。

ソフトを起動すると各種設定値が「ドキュメント-Cyplex-AnalogTerminal」フォルダーに書き込まれます。本データ を削除すると設定値が初期化されますので、ご注意ください。

# <span id="page-9-1"></span>4-3.ソフトのアンインストール

「コントロールパネル」「プログラムのアンインストール」を選択し、「AnalogTerminal」をアンインストール します。

# <span id="page-9-2"></span>4-4.ソフトの操作

<span id="page-9-3"></span>4-4-1.メイン画面

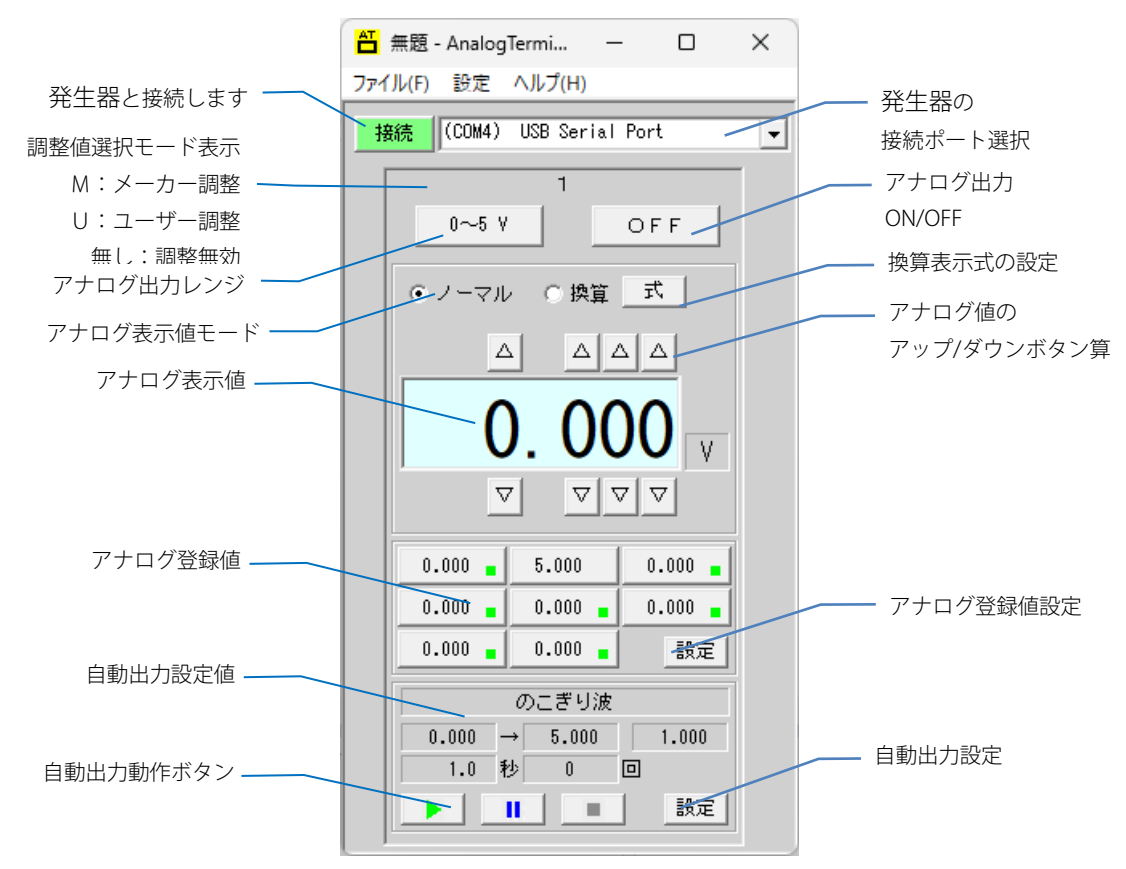

#### <span id="page-10-0"></span>4-4-2.起動

ソフト起動前に発生器を接続してください。起動後の接続では発生器を認識できません。

選択

デスクトップ上の「AnalogTerminal」のアイコンをクリックするか、

「すべてのプログラム」にて「Cyplex」内の「AnalogTerminal」を 選択し起動します。

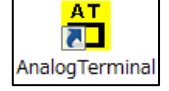

#### <span id="page-10-1"></span>4-4-3.回路選択

初めて起動時に右図の画面が表示されます。 該当する回路数を選択します。

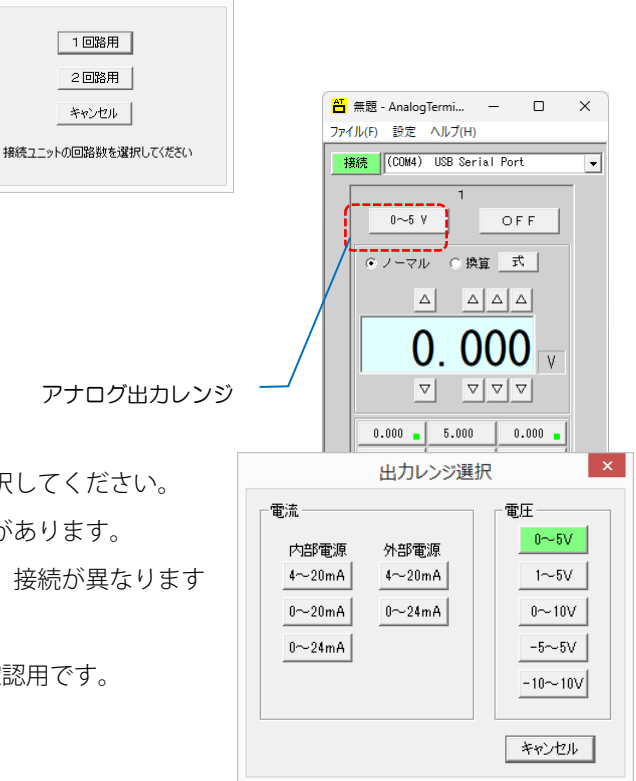

<span id="page-10-2"></span>4-4-4. 出力レンジ選択 「0~5V」をクリックしレンジを選択します。

必ず配線および接続機器の仕様に適合したレンジを選択してください。 選択を間違えると機器が破損し事故につながる可能性があります。 電流レンジは「内部電源」「外部電源」の2種類あり、接続が異なります のでご注意ください。

「外部電源 0~24mA」レンジはアンダー、オーバー確認用です。 最小、最大値付近は不安定となります。

#### <span id="page-10-3"></span>4-4-5.接続

上部の接続ポートリストから「USB Serial Port」と表示されている リスト選択します。選択後、「接続」をクリックし、正常に接続が完了 すると「接続」ボタンが緑色に変わります。

発生器の複数台接続、または他の USB 機器等が接続されている場合、 「USB Serial Port」と表示されたリストが複数表示されることがあり ますが、その場合いずれかを選択し、接続確認を行ってください。 接続できない場合、エラーメッセージが表示されます。

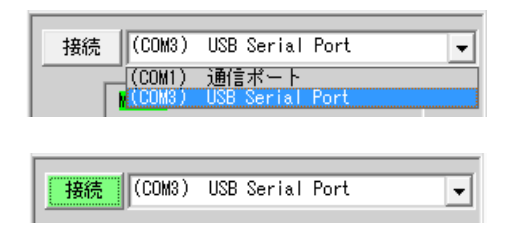

#### <span id="page-11-0"></span>4-4-6.出力

「ON/OFF」ボタンにて出力の ON/OFF が行えます。 出力値変更はアップ/ダウンボタンもしくは アナログ値表示欄に直接値を入力します。 画面中段の「アナログ登録値」ボタンをクリック することにより、値を変更することも可能です。 アナログ値と一致した値になると該当登録値ボタン の右下に「■」マークが表示されます。 登録の変更は「設定」ボタンにて行います。

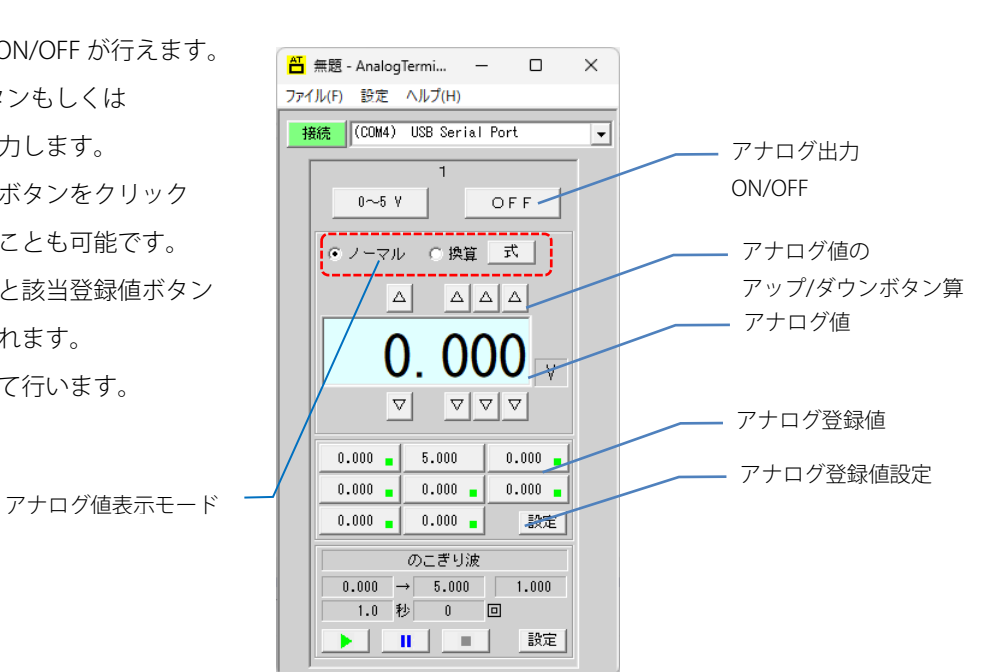

最大値

 $\triangledown$ 

 $\overline{5V}$ 

 $\overline{100}$ 

 $OK$ 

 $\times$ 

単位 (半角3文字以内)

キャンセル

アナログ値表示モードにて表示方法が切り替えられます。

・ノーマル 実際のアナログ値表示

・換算 アナログ値を換算して表示

換算式の変更は「式」クリックにて行います。

アナログ値の「最小値」「最大値」を入力し換算式

を設定します。

「ノーマル」「換算」の変更を行った場合、自動的に該当する値に換算されますが、換算式によっては 計算誤差が発生します。

換算式

チャンネル | 1

アナログ値 |

\_\_\_\_\_<br>(有効桁数5桁)<br>C

最小値

 $\frac{1}{\sqrt{2}}$ 

7

 $\times$ 

戻る

 $OK$ 

#### <span id="page-12-0"></span>4-4-7.自動出力

予め設定された値にて自動出力が行えます。自動出力は以下の3種類が可能です。

#### ◎のこぎり波

のこぎり形状の波形を出力します。

「開始値」「終了値」「変化量」「更新間隔」「繰返し」を 入力します。

「繰返し」値を「0」に設定すると、連続動作となります。

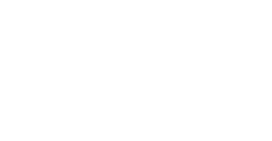

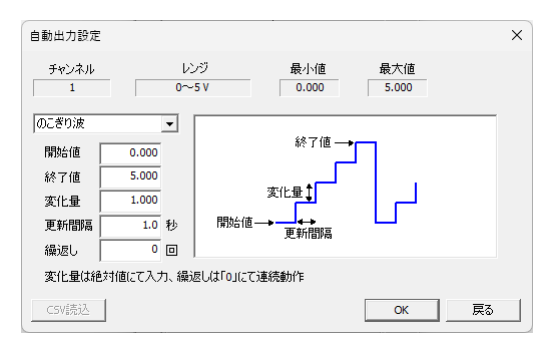

最小値<br>0.000

折返值

変化量1

<mark>──</mark>↓→<br>更新間隔

最大値

 $5.000$ 

.<br>白動出力設定

チャンネル

 $\overline{1}$ 三角波

開始值

折返值

変化量

更新間隔

繰返し

csv読込

 $\frac{1}{10}$ 

開始値-

 $\overline{ }$ 

 $0.000$  $5.000$ 

 $1.000$ 

 $\frac{1}{1.0}$  秒

 $\overline{\bullet}$  o

変化量は絶対値にて入力、繰返しは「o」にて連続動作

 $\overline{\phantom{a}}$ 

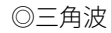

三角形状の波形を出力します。

「開始値」「折返値」「変化量」「更新間隔」「繰返し」を 入力します。

「繰返し」値を「0」に設定すると、連続動作となります。

#### ◎任意波

任意の値と更新間隔を設定し波形を出力します。

「値」「更新間隔」「繰返し」を入力します。

「繰返し」値を「0」に設定すると、連続動作となります。

一時停止に「1」を設定すると該当設定時間経過後

一時停止し、開始ボタンにて開始します。

「任意読込」にて外部 CSV 形式にて保存したデータを 設定値として読み込むことができます。

CSV ファイルはエクセル等のソフトにて右図のように入力し、 CSV (カンマ区切り) 形式にて保存し作成します。

自動出力は下段の「開始」にて開始されます。

「停止」にて自動出力は停止します。

「一時停止」にて一時停止し、その後「開始」にて再開されます。 出力 ON/OFF 状態が ON になっていないと、出力されません。

矩形波出力は「のこぎり波」「三角波」にて「開始値」「終了値」または「開始値」「折返値」の差を 「変化量」に設定することで可能です。

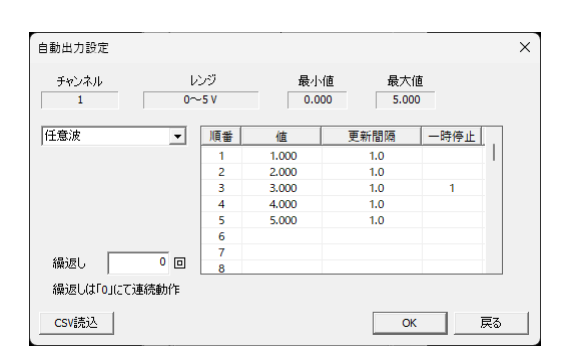

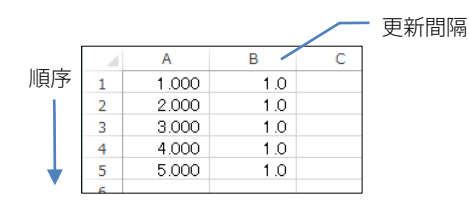

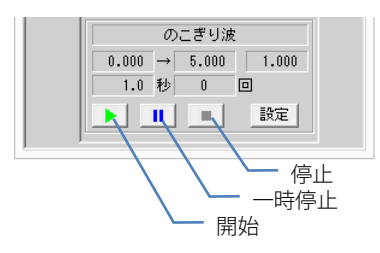

<span id="page-13-0"></span>「設定」メニューにて「自動出力 連動動作」を有効にすると チャネル1、2同時に開始、停止が行えます。

#### <span id="page-13-1"></span>4-4-9.設定読出、保存

登録値、自動出力設定等は、上段の「ファイル」メニューを選択する ことにより、開く(読出し)、保存が可能です。 複数の発生器を使用した場合、最後の終了したソフトの設定値が初期値 として読み込まれます。その場合、設定値が異なる場合は「開く」操作 にて該当する設定を読出してください。

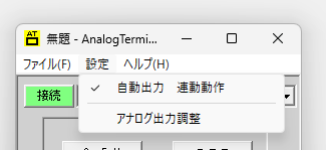

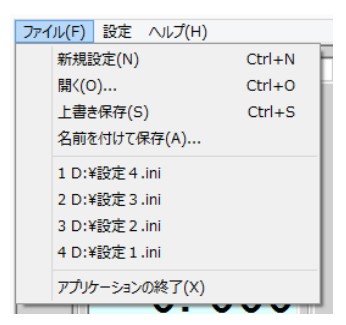

#### <span id="page-13-2"></span>4-4-10.アナログ出力調整

アナログ出力はメーカー出荷段階でも調整が行われていますが、外部負荷等を含めた調整が必要な場合は ユーザー様にて調整を行う事が可能です。調整データはメーカー調整とは別のエリアに保存されますので 必要であれば元に戻すことが可能です。

調整を行うには該当するアナログ出力を測定するための機器が必要となります。

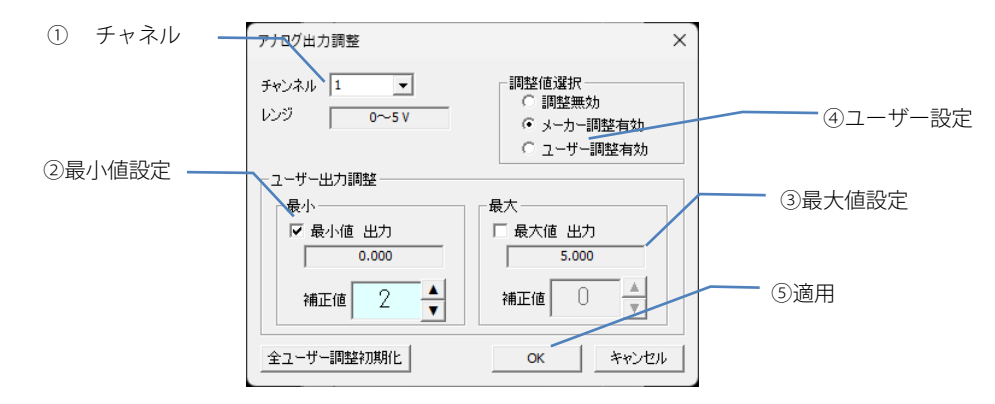

発生器と接続した状態で上段の「設定」「アナログ出力調整」を選択します。

- ① 該当するチャネルを選択します。1回路用は「1」のみなります。レンジ設定はメインの画面から 引き継がれます。変更する場合は、メイン画面から行ってください。
- ② 最初に必ず最小値から設定します。最小枠内の「□」をチェックすると、最小値が出力されます。補正値の 「▲」「▼」ボタンにて出力を上下させると、出力値が変更されます。適切な値になるよう調整します。 「0~5V」「0~20mA」のように最小値が「0」の場合、補正値をマイナスにすることはできません。
- ③ 同様に最大値を設定します。
- ④ 「ユーザー調整有効」を選択します。
- ⑤ 「適用」を選択します。

工場出荷状態に戻す場合は、「メーカー調整有効」を選択します。 「全ユーザー調整初期化」にて、全てのレンジに対する初期化が可能です。

#### <span id="page-14-0"></span>4-5.発生器 ファームウェア更新

ファームウェアの更新は途中で電源が切れないよう注意してください。途中で電源が切れると起動しなくなる可能性が あります。発生器は必ずACアダプタを接続して行ってください。

- ① 発生器に AC アダプタを接続し電源を入れ、パソコンを USB ケーブルで接続します。 発生器は1台のみ接続してください、複数台接続では更新は行えません。
- ② パソコンリンクソフトにて「ヘルプ」「発生器 ファーム ウェア更新」を選択します。
- ③ 更新ファイルを選択します。
- ④ 「更新」ボタンをクリックします。 更新処理が開始されます。

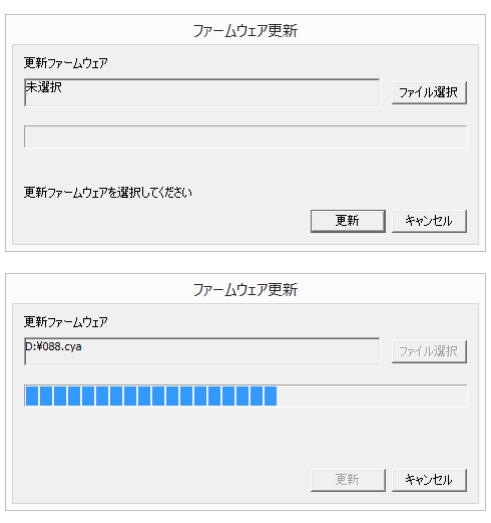

⑤ 終了にて「更新正常終了」メッセージが表示されれば 終了です。「戻る」をクリックします。

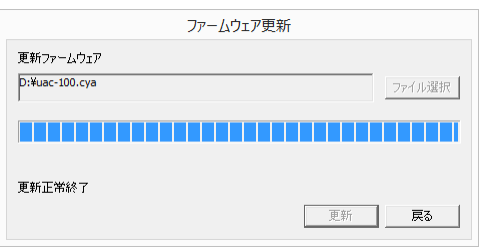

⑥ 発生器の電源を切り、再起動します。 電源を切るために、AC アダプタ、USB ケーブルを抜き、 再度、接続し更新完了です。

## <span id="page-15-0"></span>5.ユーザー通信

本発生器はパソコンと USB 接続されると、仮想 COM として認識されます。本 COM ポートに対してプログラムすること により発生器出力を操作することが可能です。

#### <span id="page-15-1"></span>5-1.通信仕様

ボーレート :19200bps データ長 :8bit バリティー :None ストップビット :1 ビット 通信条件は変更できません。

#### <span id="page-15-2"></span>5-2.通信コマンド

コマンドは「書込み」「読込み」の2種類となり、全て固定長となります。

コマンド発行にてアンサーが返りますので、必ずアンサーを確認して次のコマンドを発行してください。 通常0. 5秒以上アンサーが返らない場合は、リトライ処理を行ってください。

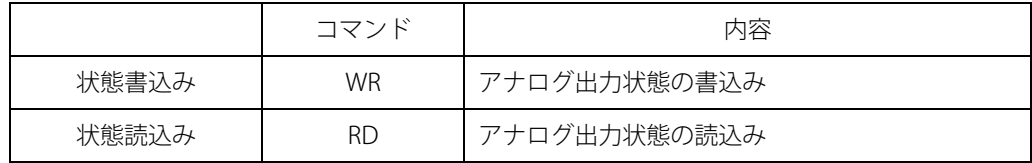

## <span id="page-16-0"></span>5-2-1.状態書込みコマンド

◎ 送信コマンド

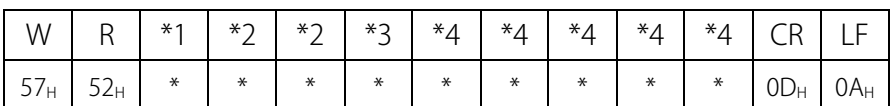

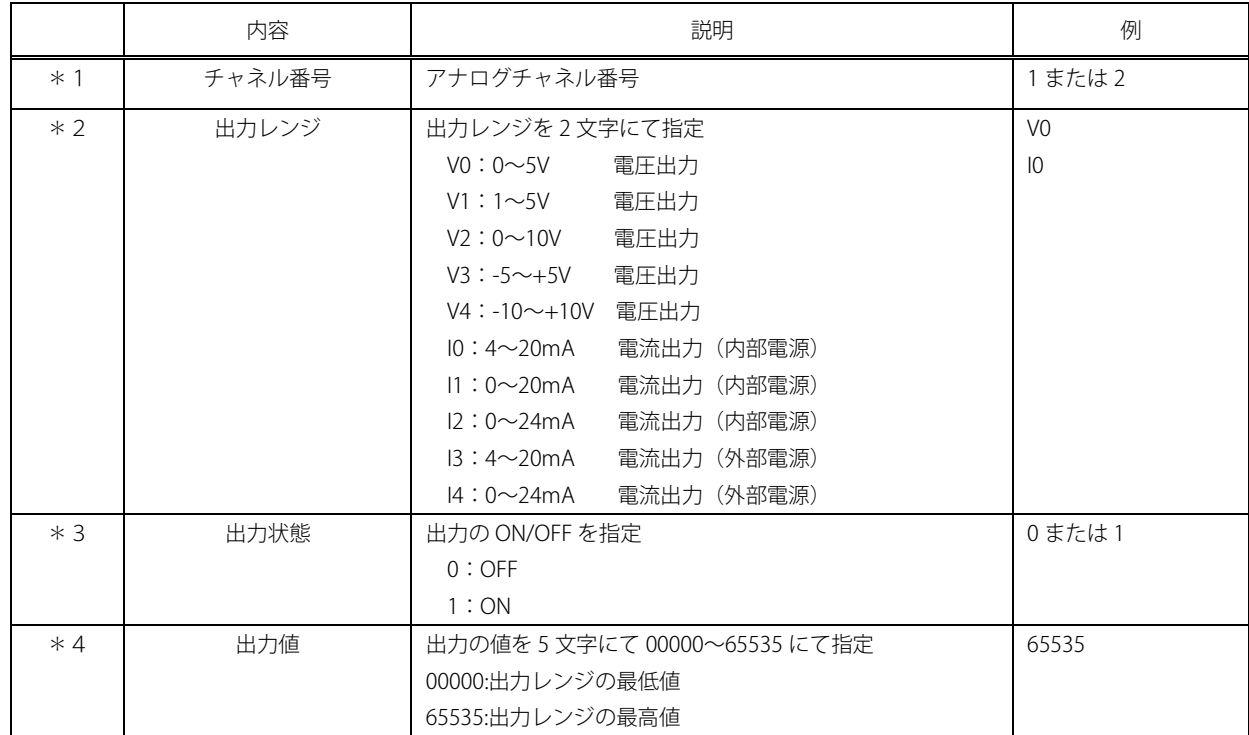

# ◎ アンサーコマンド

・正常時

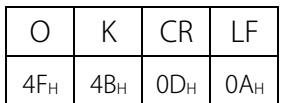

・異常時

コマンドの内容に異常データが含まれているとき異常コマンドが返信されます。

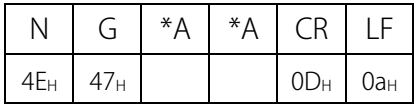

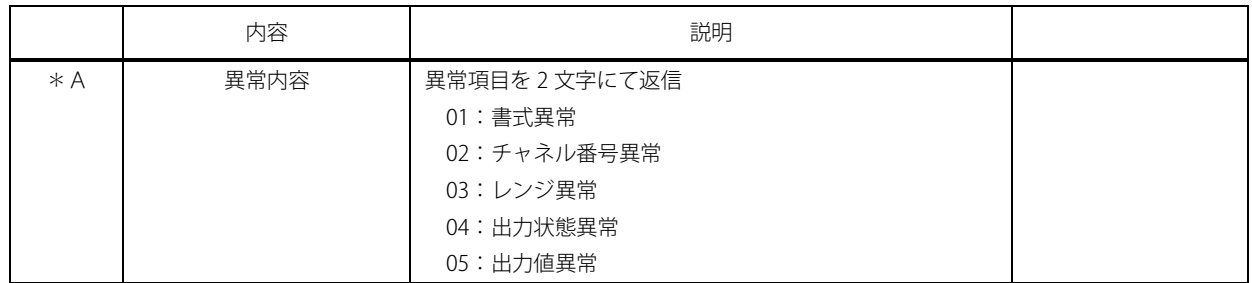

## <span id="page-17-0"></span>5-2-2.状態読込みコマンド

◎ 送信コマンド

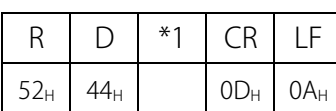

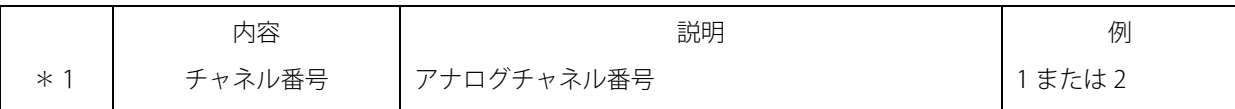

◎ アンサーコマンド

・正常時

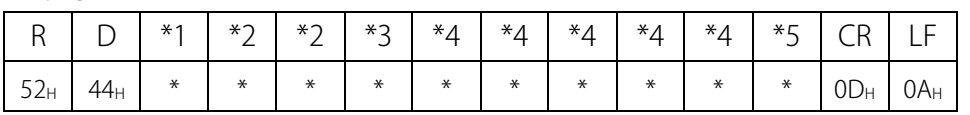

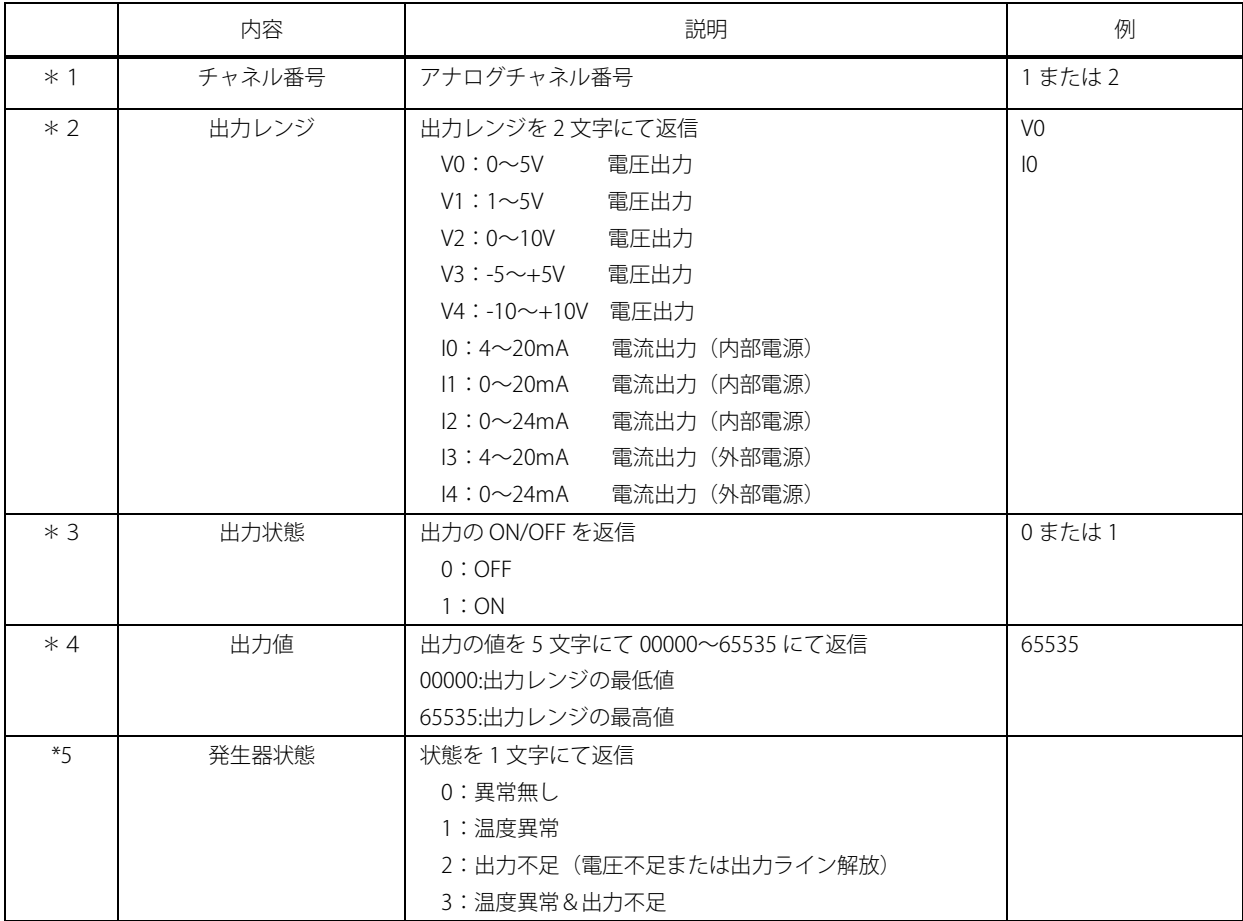

# ・異常時

前項「状態書込み」コマンドと同じ内容となります。

# <span id="page-18-1"></span><span id="page-18-0"></span>6.仕様

# 6-1.仕様

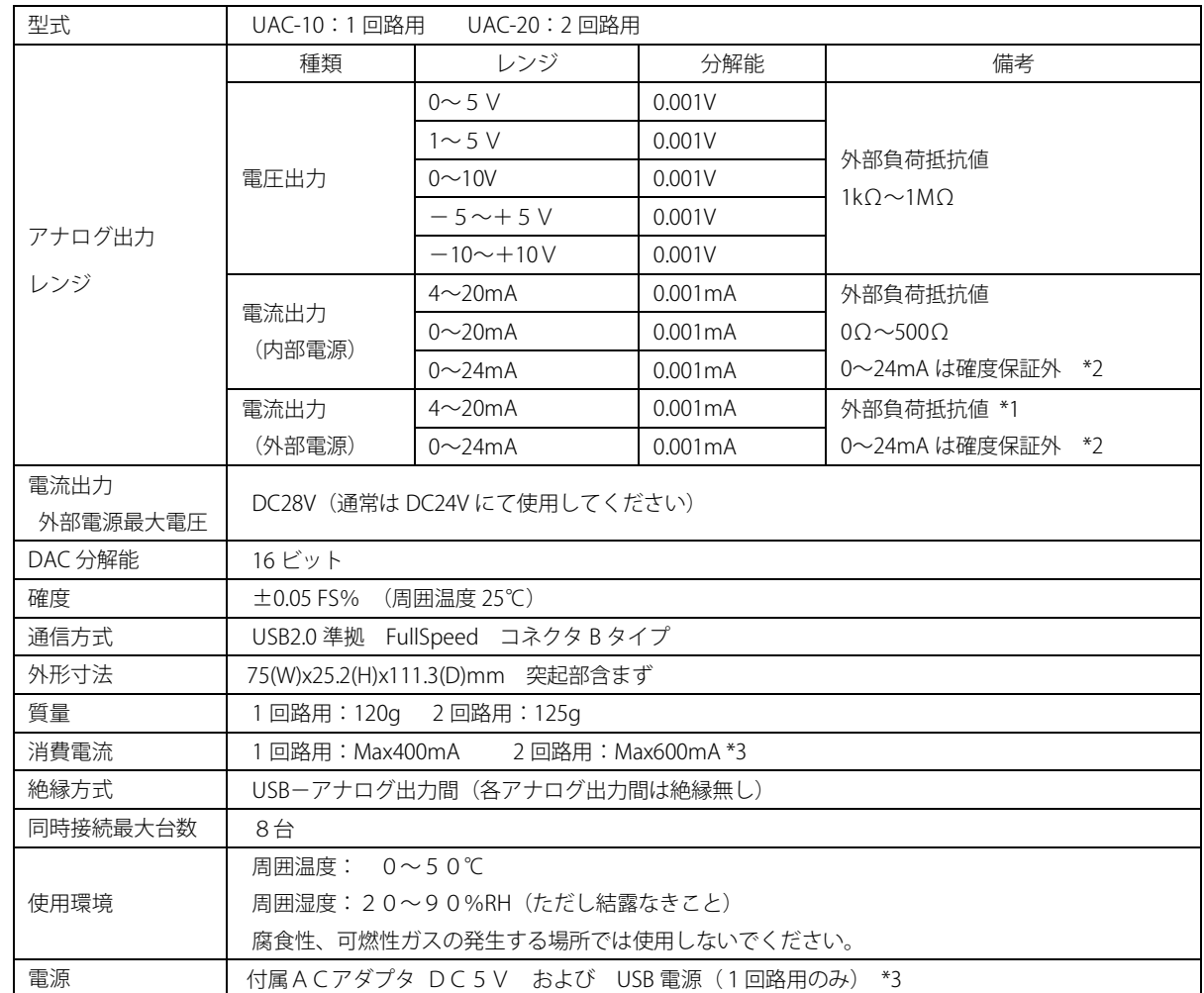

\*1) 外部負荷抵抗値は供給電圧により異なります。「配線」の項を参照してください。

\*2) 電流出力 0~24mA レンジはアンダー、オーバー確認用で確度保証外となります。最低、最高値付近は 不安定となりますので、使用しないでください。

\*3) 1回路用でも 400mA 必要とします、不足する場合は付属 AC アダプタを使用してください。

・2回路用にて電流出力 4~20mA(外部電源)モードを使用する場合、外部電源は個々に必要となります。

# <span id="page-19-0"></span>6-2.外形寸法図

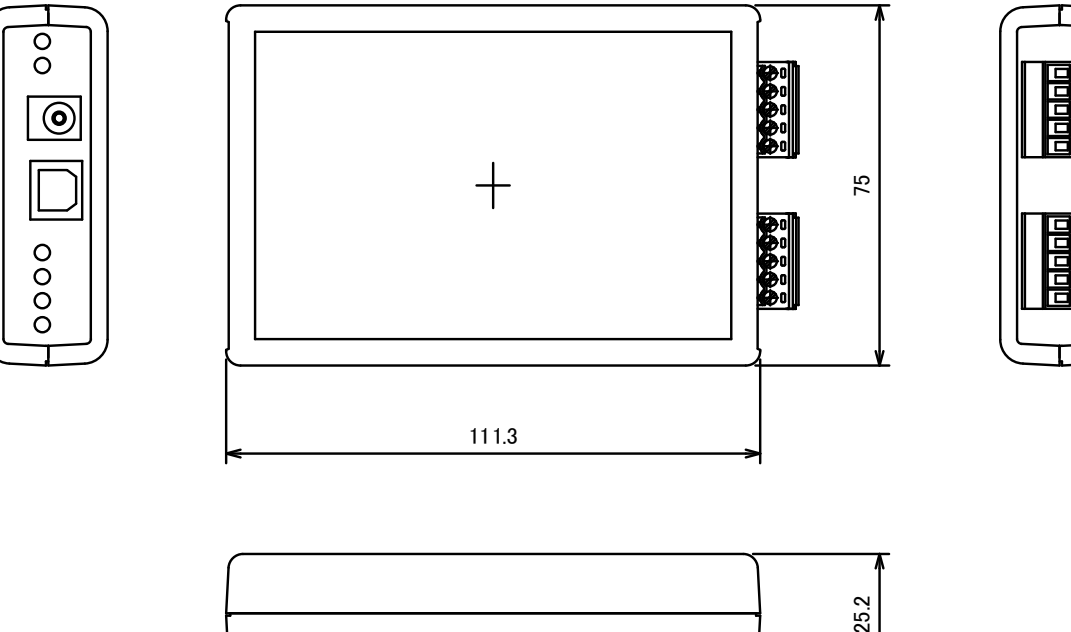

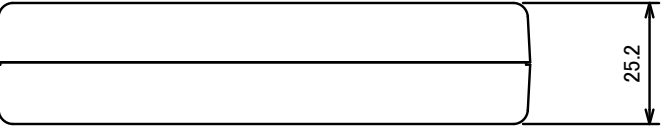

# <span id="page-20-0"></span>7.アフターサービスについて

本製品の保証はご購入から1年間です。 保証期間内の故障に関しては保証書に記載された内容にて対応させていただきます。 ご不明な点は当社にお問い合わせください。

サイプレックス株式会社

TEL:0766-64-8818

メール:info@cyplex.co.jp

〒939-0121 富山県高岡市福岡町下老子298番地

改定履歴

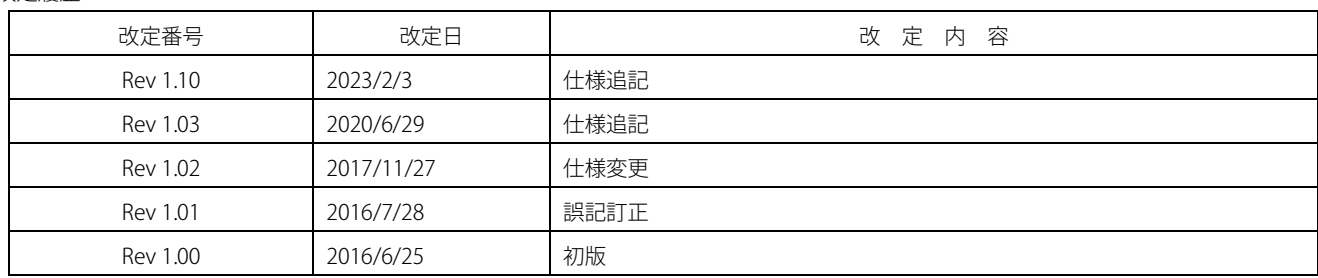